## Procedură accesare platforme cursuri online

Gasiti la adresa de mai jos si un video cu informatiile prezentate in document de catre dl Alexandru Gradinaru.<https://youtu.be/cMjUVwll5ks>

Pentru a accesa platformele de cursuri online (Moodle) din cadrul Universității Politehnica București se va deschide un browser (Google Chrome, Internet Explorer, Mozilla Firefox, etc.) și se va adresa [http://www.curs.pub.ro,](http://www.curs.pub.ro/) de unde se va putea accesa site-uri de curs pentru fiecare facultate în parte (Figura 1).

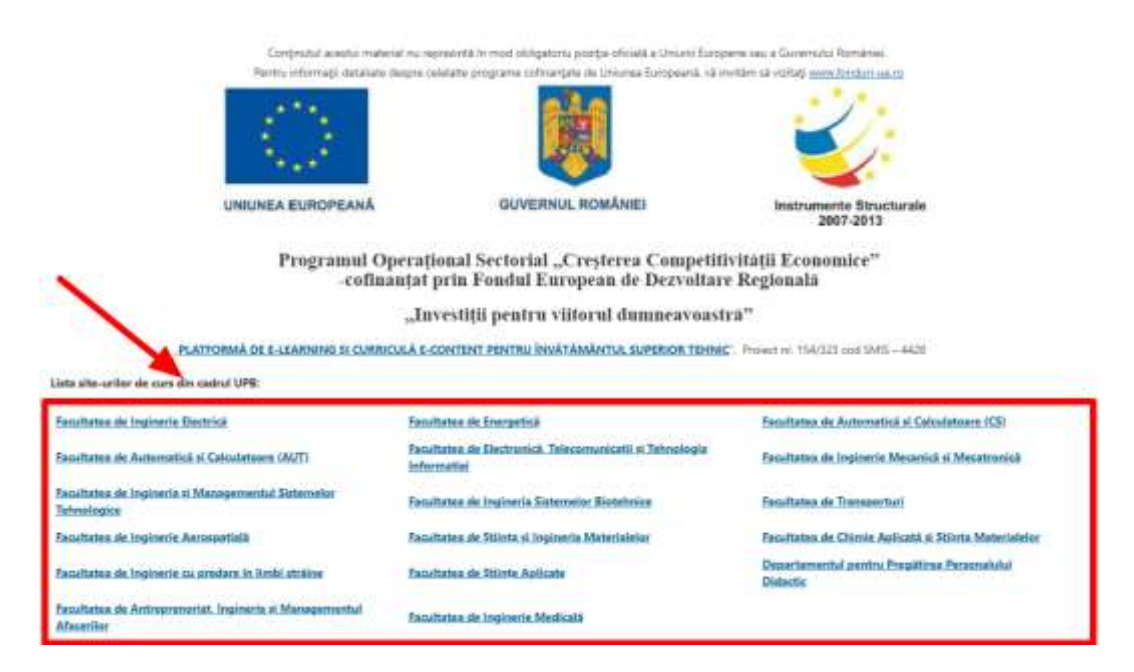

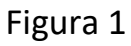

După selectarea site-ului de curs al facultății, primul pas este autentificarea în sistem. Butonul de autentificare (Login) se află în partea dreapta sus a paginii (Figura 2- săgeata B). În cazul în care doriți schimbarea limbii în care este afișată platforma se poate face acest lucru tot din partea de sus a paginii (Figura 2 - săgeata A).

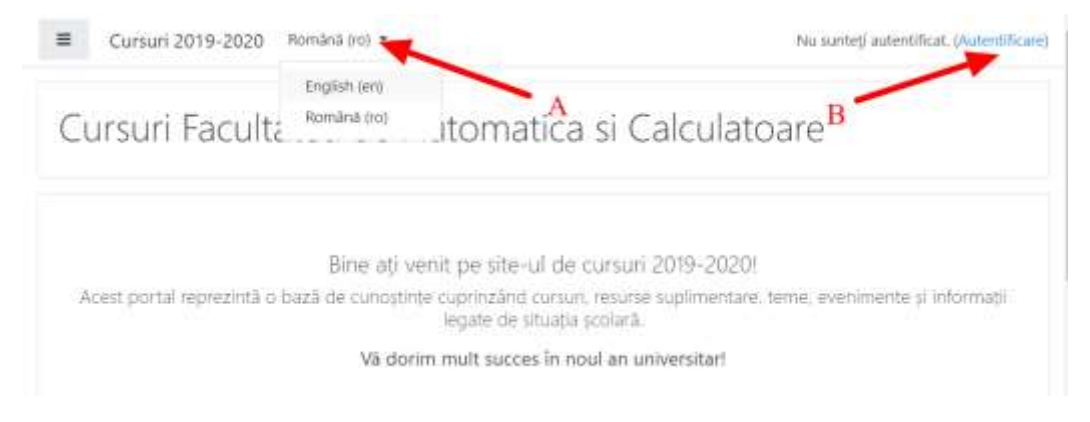

Figura 2

Pentru **autentificare** se folosesc aceleași credențiale folosite și pentru adresa de email @upb.ro (Figura 3a sau Figura 3b). Exemplu **[ion.ionescu@upb.ro](mailto:ion.ionescu@upb.ro)** sau **ion.ionescu**

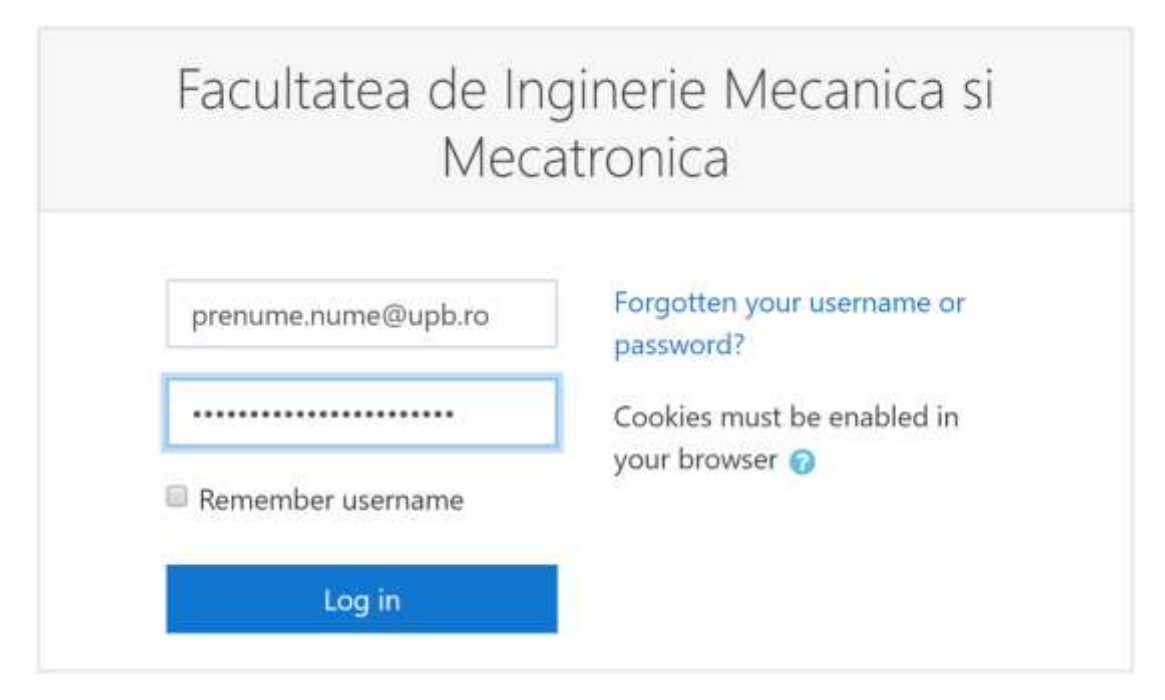

Figura 3a

SAU

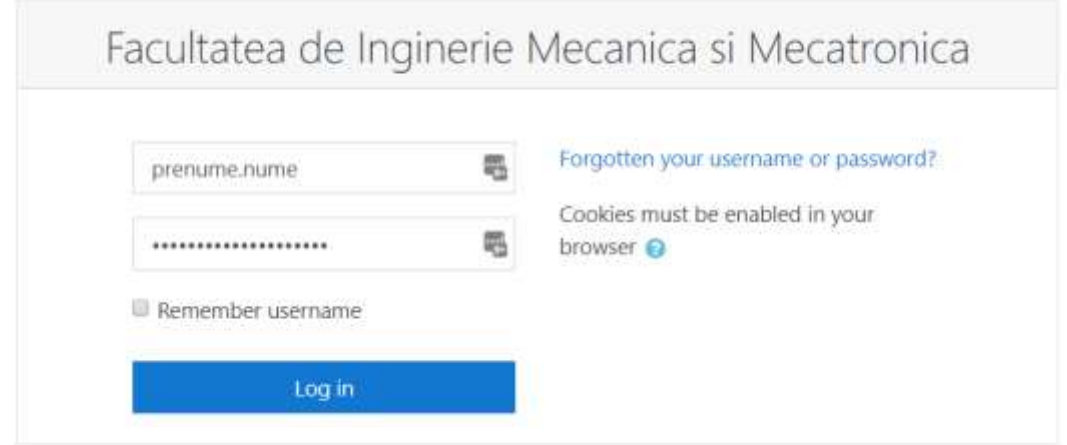

Figura 3b

După autentificare vor fi vizibile cursurile la care aveți acces de cadru didactic sau alte forme, prezente în zona centrala (Figura 4 - săgeata A), dar și în partea stângă (Figura 4 - săgeata B). Pentru accesarea unui curs, se face click pe numele acestuia (Figura 4 - săgeata C).

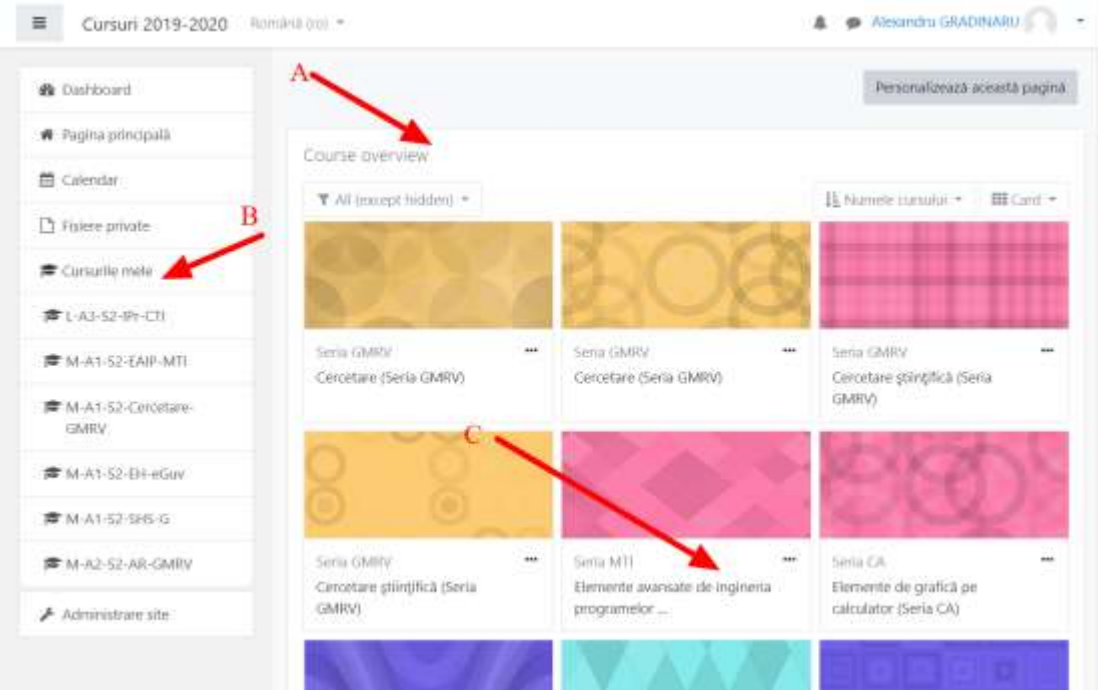

Figura 4

În cadrul unui curs, se pot adauga mai multe tipuri de activități. Câteva exemple ar fi:

- Materiale scrise în format digital (documente word, pdf, imagini, prezentări etc.)
- Forumuri de discuții
- Teme de casă
- Teste (grilă, cu răspuns multiplu etc.)
- și altele

De asemenea, în cadrul fiecărui curs, există un link către informații detaliate de utilizare a resursele unui curs din Moodle (Figura 5): *Moodle pentru profesori și asistenți*

Pentru adăugarea de materiale trebuie activat modul de editare al platformei, din meniul dreapta sus al cursului (Figura 5 – săgeata A), prin accesarea iconiței, și apoi a opțiunii **Activează modul de editare** (Figura 5 – săgeata B).

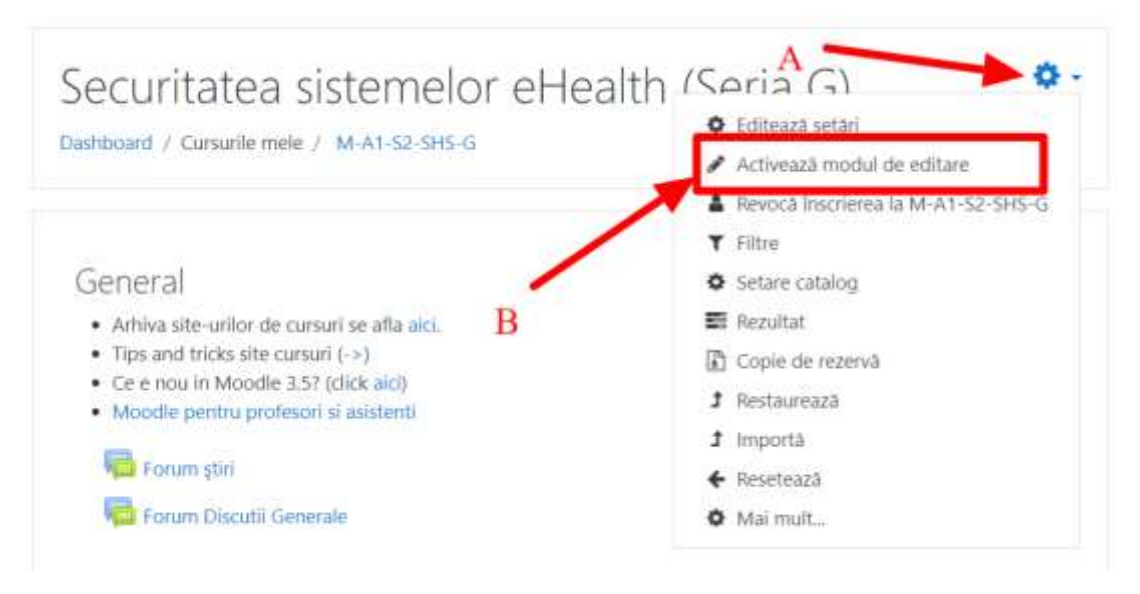

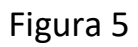

După activarea modului de editare, se pot adăga **materiale** prin tragerea (drag&drop) acestora în zona de curs (Figura 6 - săgeata A – metodă care permite doar adaugarea de fișiere în mod rapid), sau prin folosirea meniului de **Adaugă activitate sau resursă** (Figura 6 - săgeata B).

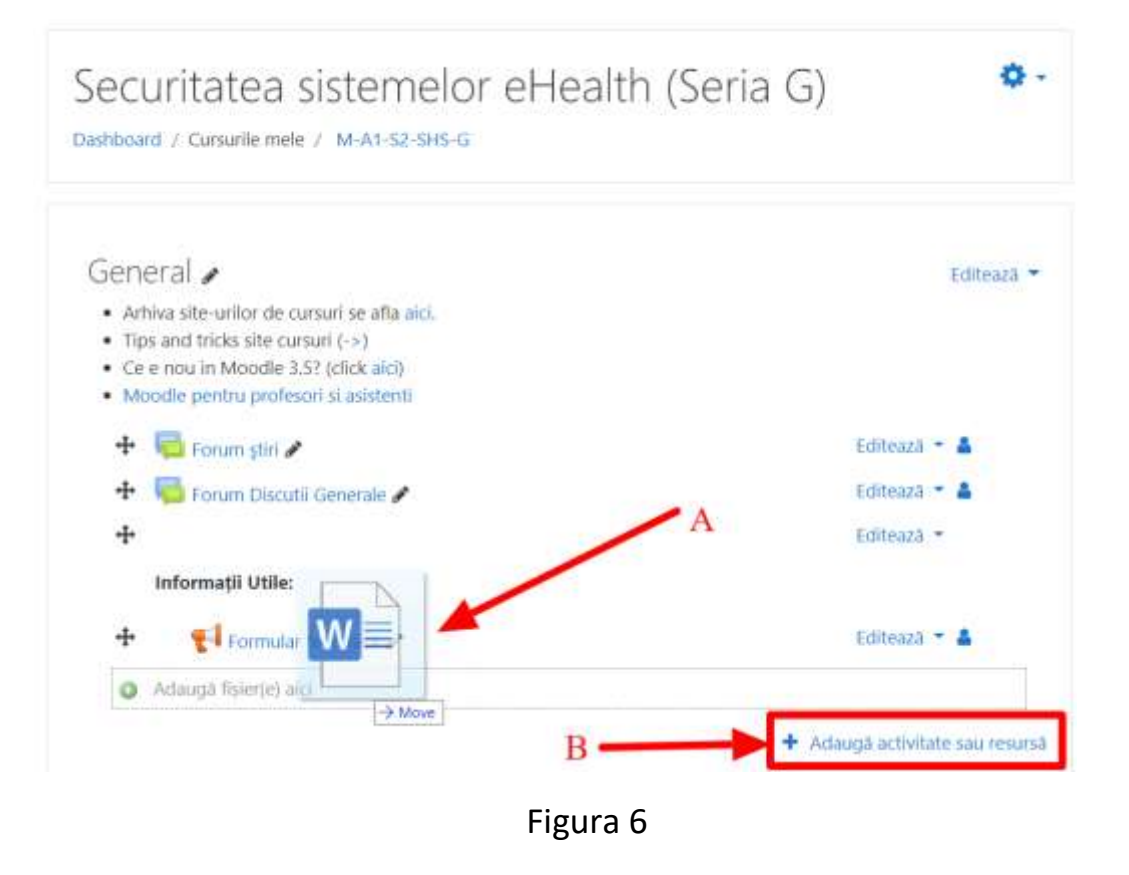

Meniul de **Adaugă activitate sau resursă** permite adaugarea mai multor tipuri de activități, exemplificare și mai sus (Figura 7). Prin selectarea tipului de activitate din coloana din stânga (Figura 7 - săgeata A) se va afișa o descriere și utilitatea în partea dreapta (Figura 7 - săgeata B), iar adăugarea se face prin butonul din partea de jos (Figura 7 - săgeata C).

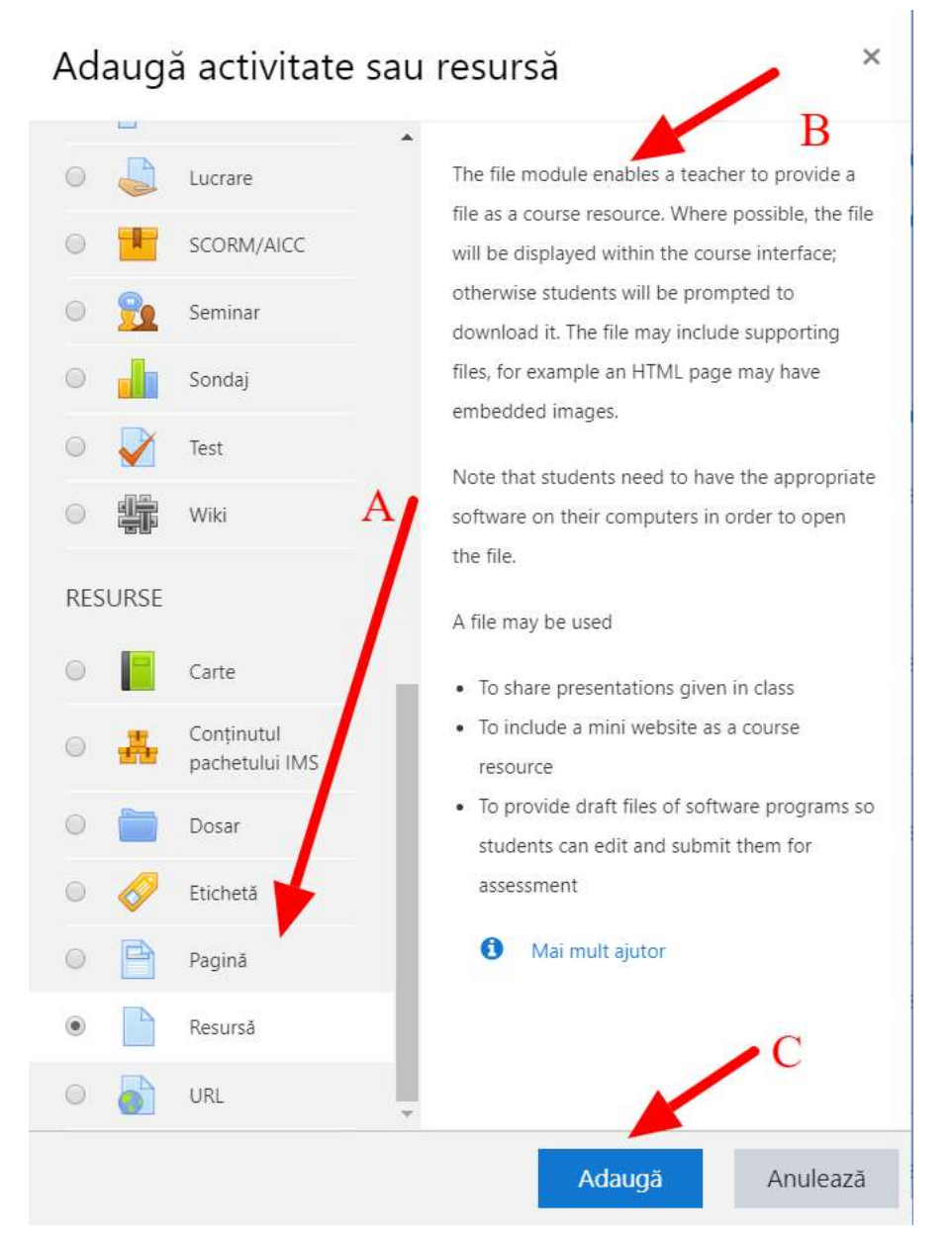

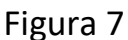

Obs1: Unele mesaje sunt în limba engleză (Moodle deși are traducere in multe limbi, sunt zone de text care au rămas în limba engleză)

Obs2: Persoanele care nu iși reamintesc informațiile de access la mail, se pot adresa persoanelor de contact ale fiecărei facultăți care sunt specificate pe site-ul [www.curs.pub.ro](http://www.curs.pub.ro/)